# **Sears-Magento Integration Guide 0.0.1**

by CedCommerce Docs - Products User Guides

| 1. Overview                                             | 3  |
|---------------------------------------------------------|----|
| 2. Sears Integration Extension Installation             | 4  |
| 3. Sears Configuration Settings                         | 4  |
| 4. Manage Sears Profiles                                |    |
| 4.1. Add New Profile                                    |    |
| 4.2. Edit Existing Profile                              |    |
| 4.3. Delete the Profile                                 |    |
| 4.4. Submit Actions from the Sears Profile Listing Page |    |
| 5. Manage Profile Products                              | 17 |
| 5.1. View and Edit the Product Information              |    |
| 5.2. Upload Single Product                              |    |
| 5.3. View Error Log                                     |    |
| 5.4. Submit Certain Actions on the Selected Products    | 22 |
| 6. Manage Sears Orders                                  |    |
| 6.1. View Sears Orders                                  |    |
| 6.2. View Failed Orders                                 |    |
| 7. Manage Feeds                                         | 27 |
| 7.1. View Feeds                                         |    |
| 7.2. View Log                                           | 29 |
| 8. Manage Sears Cron                                    | 30 |
| 8.1. Sears Cron Details                                 | 30 |
| 8.2. Cron Status                                        | 31 |
| 9. Knowledge Base                                       | 31 |
| 9.1. View Sears Categories                              | 32 |
| 9.2. View Sears Attributes                              | 33 |

# 1. Overview

Sears is an American chain of online retail stores. It is currently the fifth-largest American department store company by sales as of October 2013. Every month millions of visitors browse the Sears Web site to make a purchase of the required products. Thus, to grow the business and increase the sale through selling the products on the Sears marketplace, the Magento store owner can connect their store to the Sears marketplace.

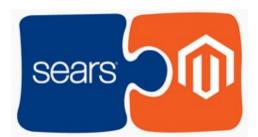

CedCommerce Sears-Magento Integration extension provides the facility to integrate the Magento -Commerce store with the Sears marketplace. This extension automates the ordering process and establishes a synchronization of products, orders and refunds with the help of Sears API.

The CRONs implemented in this extension help to automate the process thereby keeping it up to date.

This extension interacts with the Sears Marketplace to integrate the synchronized product listing between the Magento and the Sears retailers. After installing the extension, merchant can create the Sears Categories and the dependent attributes on the Magento store.

The process enables merchant to configure the desired product category into Magento for automatic submission of the selected product to the same Category on Sears.

### Key Features are as follows:

- **Profile based product Upload:** Admin can create a profile and map the *Sears* category and attributes to the Magento 1 category and attributes, and then after assigning the products to the profile can easily upload products to the *Sears Web* site.
- Synchronized Inventory and Profile Based Pricing: Inventory Synchronization at regular intervals. product Listing is established between Magento and *Sears*. Profile based price increase or decrease.
- Synchronized Product Editing: Besides adding the products, any product information changes made on the Magento store reflects on the Sears.
- Automated Inventory Updates: No manual updating is required. Automatic inventory updates are available for the better management.
- Creation of Magento Orders: The newly placed orders on the Sears Web site are automatically created in the Magento store with all the required details as it is on the Sears Web site.
- Consolidate Orders: Easily manipulate orders from the Magento store.
- **Product Category Mapping:** Follows many-to-one category mapping philosophy. Admin can map many categories of the Magento store to the single category of *Sears*.
- Updates Information: Changes made in the Magento store reflects on the Sears Web site.
- Bulk Upload System: The merchant has the flexibility to upload any number of products on the Sears Web site using bulk product upload feature.
- Crons: Cron job automates the process for Inventory, Price and Order management.

Caution: Extension is heavily dependent on Crons for running various automated processes. So, make sure that

Cron Job is properly configured and working on the server.

### 2. Sears Integration Extension Installation

### To install the extension

1. Log in the ftp, and then go to Magento root folder (generally present under the *public\_html* folder).

| FileZilla                                                                                                    | - + x                                      |
|----------------------------------------------------------------------------------------------------|--------------------------------------------|
| File Edit View Transfer Server Bookmarks Help                                                                                                    |                                            |
| 1 I I I I I I I I I I I I I I I I I I I                                                                                                    |                                            |
| Host: Username: Password: Port: Quickconnect •                                                                                                    |                                            |
|                                                                                                    |                                            |
|                                                                                                    |                                            |
|                                                                                                    |                                            |
|                                                                                                    |                                            |
| Local site: /home/public_html/                                                                                                    | Remote site:                               |
|                                                                                                    |                                            |
| June Control Control Cont |                                            |
| Filename A Filesize Filetype Last modified                                                                                                    | Filename Filesize Filetype Last modified ^ |
| Japp Directory Thursday 29 June                                                                                                    |                                            |
| skin Directory Thursday 29 June                                                                                                    | Not connected to any server                |
| 🚽 var Directory Thursday 29 June                                                                                                    |                                            |
|                                                                                                    |                                            |
|                                                                                                    |                                            |
|                                                                                                    |                                            |
|                                                                                                    |                                            |
| 3 directories                                                                                                    | Not connected.                             |

- 2. Overwrite the *app, skin, js* and *var* folders in the same sequence as illustrated in the following steps: a. Drag and Drop the *app/code, app/design, js, skin* and *var* directories.
  - b. Finally, upload the *app/etc* directory.

After the folders are loaded successfully, the extension is installed or upgraded.

### 3. Sears Configuration Settings

Once the extension is successfully installed on the Merchant's store, the Sears tab appears in the Magento Admin Panel. The merchant has to fill-in the API credentials on the **Sears Configuration** page of the admin panel.

The user has to log in the Sears Seller account to obtain the following API credentials:

- Seller ID
- API Authorization Key
- Fulfillment Locations

After obtaining the details, the merchant has to copy all of them one by one from the Sears Seller account and paste it one by one to the **Sears Configuration** page of the admin panel of the merchant.

To follow the process of copying and pasting of the Id, key and fulfillment location details, open the Sears Seller account and the Magento Admin Panel in two different tabs or windows of the browser. Thus, copy the details from the Sears Seller account and paste them one by one to the Magento Admin Panel.

#### To copy the Id, key and fulfillment location details from the Seller panel

- 1. Go to the Sears Seller panel.
- 2. In the right upper corner, click the **Arrow** icon next to the acoount holder's name. The menu appears as shown in the following figure:

| sears <sup>-</sup>         |                                     |   |                        |                          |               |              | 1                                                                                        | ~        |
|----------------------------|-------------------------------------|---|------------------------|--------------------------|---------------|--------------|------------------------------------------------------------------------------------------|----------|
| Home Products Inventory    | Orders Seller Tools                 |   |                        |                          |               |              | Business Name:           Seller ID:         10166           Vendor #/DUNS:         00006 |          |
| Seller Dashboard           |                                     |   |                        | 🍘 Ma                     | anage Product | s 🏦          | Account Info<br>Billing Info                                                             |          |
| Your Alerts                |                                     |   | Seller Fulfilled Orde  | er Performano            | ce            |              | Business Info<br>Fulfillment Locations                                                   |          |
| Date                       | Alerts 🚱                            |   |                        | 30 days                  |               | La           | Shipping Rates                                                                           |          |
| 06/27/2017 at 02:06 AM CDT | Inventory template upload completed | ^ | Metrics                | Affected/Total<br>Orders | Threshold     | Last<br>Days | Secondary Users<br>Customer Service Info                                                 |          |
| 06/27/2017 at 02:05 AM CDT | Inventory template upload completed |   | (Late + Overdue) Rate: | 0/1<br>Details Report    | 4.0%          | c            | Email Notifications                                                                      | 🕞 Logout |

- 3. Copy the **Seller ID** value, and then paste it in the **Seller ID** box appearing on the **Sears Configuration** page of the Magento Admin panel.
- 4. Click the Account Info link, and then scroll down to find the API Authorization Key section.

| API Authorization Key |                                                                                                    |
|-----------------------|----------------------------------------------------------------------------------------------------|
| Authorization Key:    | Your access key has been generated successfully. You can recreate the unique key at any time. Newly generated key will invalidate the previous version. |
|                       | Generate New Key                                                                                                    |

- 5. Click the **Generate New Key** button. The key is generated.
- 6. Copy the generated key and then paste it in the **Authorization Key** box appearing on the **Sears Configuration** page of the Magento Admin panel.
- 7. Click the Fulfillment Locations link.
- The page appears as shown in the following figure:

| Home Products Inventor                 | / Orders S            | eller Tools                                            |
|----------------------------------------|-----------------------|--------------------------------------------------------|
| ACCOUNT SETTINGS / FULFILLMENT LO      | CATIONS               |                                                        |
| Please provide information on each loo | ation you have.       |                                                        |
| NOTE: No matter how many location:     | s you have, you can ( | only designate ONE as Seller Warehouse location.       |
| Saved Location(s):                     |                       |                                                        |
| Main Warehouse                         |                       | Seller Warehouse 698760548 Status: Location - Approved |
|                                        |                       |                                                        |

8. Copy the Fulfillment Locations value and then paste it in the Fulfillment Locations Id box appearing on

the Sears Configuration page of the Magento Admin panel.

### To set up the configuration settings in the Magento Admin panel

- 1. Go to the Magento Admin panel.
- 2. On the top navigation bar, click the **Sears** menu, and then click **Configuration**.

| Sears   | System          |  |
|---------|-----------------|--|
| Manage  | Sears Category  |  |
| Manage  | Sears Attribute |  |
| Manage  | Product         |  |
| Sears C | )rders          |  |
| Configu | ration          |  |
| Sears C | ron             |  |

The **Sears Configuration** page appears as shown in the following figure:

| Sears Configuration                               |                                                                                                    | Save Config  |
|---------------------------------------------------|----------------------------------------------------------------------------------------------------|--------------|
| Sears Settings                                    |                                                                                                    | ٥            |
| Enabled                                           | Yes                                                                                                    | [WEBS/TE]    |
| Api Url                                           | https://seller.marketplace.sears.com/SellerPortal/a           ▲ Enter Folloing URL           https://seller.marketplace.sears.com/SellerPortal/api/ | [GLOBAL]     |
| Seller Sears's Registered Email                   |                                                                                                    | [GLOBAL]     |
| Seller Id                                         |                                                                                                    | [GLOBAL]     |
| Authorization key                                 |                                                                                                    | [GLOBAL]     |
| Fullfillment Location Id                          |                                                                                                    | [GLOBAL]     |
| Select Store                                      | Default Store View  A Select only single store.                                                                                                    | [GLOBAL]     |
| Choose Default Payment Method<br>for Sears Orders | Please Select                                                                                                    | [GLOBAL]     |
| Magento Store Admin Email Id                      | ▲ Get Email When New Sears Order Imported.Example:<br>owner@example.com                                                                             | [GLOBAL]     |
| Enable Automated Shipment                         | No Subported for shipstation and shipworks only .                                                                                                   | [WEBSITE]    |
| Sears Debug Mode                                  | Yes 🗸                                                                                                    | [GLOBAL]     |
| Validate now                                      | Validate API                                                                                                    | [STORE VIEW] |

- 3. Under Sears Settings, do the following steps:
  - a. In the Enabled list, select Yes.
    - *Note* : Selecting the **No** option disables the Sears Integration extension.
  - b. In the API Url box, enter https://seller.marketplace.sears.com/SellerPortal/api/
  - c. In the Seller Sears's Registered Email box, enter the email id of the seller account.
  - d. In the Seller Id box, paste the corresponding Id copied from the Sears Seller account.
  - e. In the Authorization Key box, paste the corresponding key copied from the Sears Seller account.
  - f. In the **Fulfillment Locations** box, paste the corresponding value copied from the Sears Seller account.
  - g. In the **Select Store** list, select the single store.
  - h. In the **Choose Default Payment Method for Sears Orders** list, select the required payment method.
  - i. In the Magento Store Admin Email Id box, enter the email id.
  - j. In the **Enable Automated Shipment** list, select **Yes** to enable the automated shippment. *Note*: Automated Shipment is supported for shipstation and shipworks only .
  - k. In the Sears Debug Mode list, select Yes to enable Sears Debug Mode for logging.
  - Click the Validate API button.
     If the entered values are valid then the success message appears, and if they are not valid then an error message appears.
- 4. Scroll down to the Sears Product Settings tab, and click the tab to exapnd it.

The tab is expanded as shown in the following figure:

| Sears Product Settings  |                                                    |          |
|-------------------------|----------------------------------------------------|----------|
| UPC Alternate Attribute | Please select an alternate UPC attribute           | [GLOBAL] |
|                         | Alternate Magento attribute for Sears product UPC. |          |
| MPN Seperator           | 1                                                  | [GLOBAL] |
|                         | A MPN seperator for Sears product MPN. Ex.         |          |
|                         | XYZ123 XYZ456. "" is seperator.                    |          |

- 5. Under Sears Product Settings, do the following steps:
  - a. In the **UPC Alternate Attribute** list, select the required alternate attribute. Alternate Magento attribute for the Sears product UPC(Universal Product Code).
  - b. In the **MPN Separator** box, enter a separator. MPN Separator such as "|".
- 6. Scroll down to the **Sears Product Advanced Price Settings** tab, and click the tab to exapnd it.. The tab is expanded as shown in the following figure:

| Sears Product Price         | Default Magento Price 🗸                                                                                                    | [GLOBAL] |
|-----------------------------|----------------------------------------------------------------------------------------------------|----------|
|                             | A Select to send different product price to sears.com                                                                            |          |
| Order Fulfillment Lag Unit  | Days                                                                                                    | [GLOBAL] |
|                             | <ul> <li>Select Order Fulfillment Lag Unit to send lag unit of your<br/>product during order fulfillment on sears.com</li> </ul> |          |
| Order Fulfillment Lag Value |                                                                                                    | [GLOBAL] |
|                             | Use numeric value eg: For Days : 2 , For minutes :<br>20000                                                                      |          |

- 7. Under Sears Product Advanced Price Settings, enter the values in the corresponding fields.
  - Sears Product Price: This is to set a different price for all the products as shown in the following figure:

User can set the price on the following basis: -

- Increase by Fixed Price: If selected, then the Enter Amount field appears.
- Increase by Fixed Percentage: If selected, then the Enter Percentage field appears. Enter the numeric value to increase the price of the sears product price by the entered value % of Magento price

For Example: Magento price + 5% of Magento price. Magento Price = 100 Select Increase By Fixed Percentage option Enter Percentage = 5 100 + 5% of 100 = 100 + 5 = 105

- Thus, Sears Product Price = 105
- Decrease by Fixed Price: If selected, then the Enter Amount field appears.
- Decrease by Fixed Percentage: If selected, then the Enter Percentage field appears. Enter the numeric value to decrease the price of the sears product price by the entered value % of Magento price

For Example: Magento price – 5% of Magento price.

Magento Price = 100

Select **Decrease By Fixed Percentage** option **Enter Percentage** = 5 100 - 5% of 100 = 100 - 5 = 95

- Thus, Sears Product Price = 95
- Order Fullfillment Lag Unit: Select Order Fulfillment Lag Unit to send lag unit of your product during order fulfillment on sears.com
- Order Fullfillment Lag Value: Enter the numeric value for the fulfillment lag time in number of days or in minutes as required.
- 8. Scroll down to the **Cron Settings** tab, and click the tab to expand it.

The Cron Settings tab is expanded as shown in the following figure:

| Cron Settings Override        | Yes 🗸                                             | [WEBSITE] |
|-------------------------------|---------------------------------------------------|-----------|
| Enable Order Cron             | Yes                                               | [WEBSITE] |
|                               | Order Cron Enable/Disable                         |           |
| Order Cron                    | */10 * * * *                                      | [GLOBAL]  |
|                               | A Please Enter number in minutes for execute cron |           |
| Enable Inventory Cron         | Yes                                               | [WEBSITE] |
|                               | Inventory Cron Enable/Disable                     |           |
| Product Inventory Update Cron | */13 * * * *                                      | [GLOBAL]  |
|                               | Please Enter number in minutes for execute cron   |           |
| Enable Price Cron             | Yes                                               | [WEBSITE] |
|                               | Price Cron Enable/Disable                         |           |
| Product Price Update Cron     | 0 0 * * *                                         | [GLOBAL]  |

9. Under Cron Settings, do the following steps:

- a. In the **Cron Settings** list, select **Yes** to enable the cron settings. *Note*: Only when the admin selects **Yes**, the other fields appear.
- b. In the **Enable Order Cron** list, select **Yes** to enable the order cron. The **Order Cron** field appears.
  - `. In the **Order Cron** box, enter the required value.
- 3. In the **Enable Inventory Cron** list, select **Yes** to enable the order cron. The **Product Inventory Update Cron** field appears.
- In the Product Inventory Update Cron box, enter the required value.
- 4. In the Enable Price Cron list, select Yes to enable the order cron.

The **Product Price Update Cron** field appears.

In the Product Price Update Cron box, enter the required value.
 10. Click the Save Config button.

### 4. Manage Sears Profiles

Admin can create a new profile and assign the required products to the profile. While creating and editing the profile, admin can map the Magento attributes to the Sears attributes. These attributes are applicable to all the products that are assigned to the profile.

#### Admin can do the following tasks:

- Add new profile(http://docs.cedcommerce.com/magento/sears-magento-integrationguide-0-0-1?section=add-new-profile-5)
- Edit the existing profile(http://docs.cedcommerce.com/magento/sears-magento-integrationguide-0-0-1?section=edit-existing-profile)
- Delete the profile(http://docs.cedcommerce.com/magento/sears-magento-integrationguide-0-0-1?section=delete-the-profile-5)
- Submit Actions from the Sears Profile Listing Page(http://docs.cedcommerce.com/magento/searsmagento-integration-guide-0-0-1?section=submit-actions-on-the-sears-profile-listing-page)

### 4.1. Add New Profile

- 1. To add a new profile
- 2. Go to the Magento Admin panel.
- 3. On the top navigation bar, move the cursor over the **Sears** tab, and then point to the **Manage Products** menu.

The menu appears as shown in the following figure:

| Manage Product | 9            | Vou have 48 criti |
|----------------|--------------|-------------------|
| Manage Orders  | Manage Pro   | ofiles            |
|                | Profile Prod | lucts             |
| Manage Feeds   |              | 4                 |
| Configuration  |              |                   |
| Sears Cron     |              |                   |

### 4. Click Manage Profiles.

The Sears Profile Listing page appears as shown in the following figure:

|                   | -                   |                                              |        |     |          |                   |
|-------------------|---------------------|----------------------------------------------|--------|-----|----------|-------------------|
| ige 🕢 🚺 📧         | of 1 pages   V      | iew 20 🗸 per page   Total 2 records found    |        |     |          | Reset Filter Sear |
| Select All   Unse | lect All   Select V | isible   Unselect Visible   0 items selected |        |     | Actions  | Submit            |
|                   | ID †                | Profile Name                                 | Status | Tot | tal Item | Action            |
| Any               |                     |                                              |        | ~   |          |                   |
|                   | 1                   | asa                                          | Active | 4   |          |                   |
|                   |                     | тт                                           | Active |     |          |                   |

### 5. Click the Add New Profile button.

The Add Sears Profile page appears as shown in the following figure:

| Profile Information    | Add Sears Profile   | O Back Reset ⊘ Save ⊘ Save and Continue Edit ⊘ Save and Upload Production                                                                                          |
|------------------------|---------------------|----------------------------------------------------------------------------------------------------|
| Profile Info           |                     |                                                                                                    |
| Sears Category Mapping | Profile Information |                                                                                                    |
| Profile Products       | Profile Code *      | <ul> <li>For internal use. Please use only letters (a-2), numbers</li> <li>(0-9) or underscore(_) in this field, first character<br/>should be a letter</li> </ul> |
|                        | Profile Name *      | Give some name to profile to identify them                                                                                                    |
|                        | Status *            | Inactive                                                                                                    |

- 6. In the right panel, under **Profile Information**, do the following steps:
  - a. In the **Profile Code** box, enter a profile code.
    - *Note:* It is only for the internal use. Use the unique profile code with no spaces. Start with small letters.
  - b. In the **Profile Name** box, enter the name of the profile. *Note:* Use the unique name to identify the profile.
  - c. In the **Status** list, select **Active** to enable the profile. *Note:* The Inactive option disables the profile.
- 7. Click the Save and Continue button.
- 8. In the left navigation panel, click the **Sears Category Mapping** menu. The page appears as shown in the following figure:

| ofile Information      | Add Sears Profile                             |                                    |               | Reset 🥝 Save 🥥 Save and Continue Ed |  |
|------------------------|-----------------------------------------------|------------------------------------|---------------|-------------------------------------|--|
| Profile Info           | Sears Category Mapping                        |                                    |               |                                     |  |
| Sears Category Mapping |                                               |                                    |               |                                     |  |
| Profile Products       | Select Preferred Sears Categ                  |                                    |               |                                     |  |
|                        | Tools Home Improvement Bi                     | uilding Supplies Decking Deck Care | ~             |                                     |  |
|                        |                                               |                                    |               |                                     |  |
|                        | Sears / Magento Attribute Mag                 | oping (Required/Optional mapping)  |               |                                     |  |
|                        | Map Attribute for Sears and Ma                | agento attribute                   |               |                                     |  |
|                        | Required Attribute                            |                                    |               |                                     |  |
|                        | Sears Attribute                               | Magento Catalog Attribute          | Default Value | Action                              |  |
|                        | title                                         | Name                               | ~             | Map Select Options                  |  |
|                        | short-desc                                    | Short Description                  | ×             | Map Select Options                  |  |
|                        | standard-price                                | Price                              | ×             | Map Select Options                  |  |
|                        | brand                                         | Sears Brand                        | ~             | Map Select Options                  |  |
|                        | shipping-length                               | Shipping Length                    | ~             | Map Select Options                  |  |
|                        | shipping-width                                | Shipping Width                     | ×             | O Map Select Options                |  |
|                        | shipping-height                               | Shipping Height                    | ~             | Map Select Options                  |  |
|                        | shipping-weight                               | Weight                             | $\checkmark$  | Map Select Options                  |  |
|                        | offer-condition/condition                     | Product Offer Condition [ select ] | ~             | Map Select Options                  |  |
|                        | item-id 🔊                                     | SKU                                | ~             | Map Select Options                  |  |
|                        | image-url                                     | Base Image                         | ~             | Map Select Options                  |  |
|                        | upc                                           | Sears Product Id                   | ~             | O Map Select Options                |  |
|                        | model-number                                  | Sears Product Id                   | ~             | Map Select Options                  |  |
|                        | long-desc 🕓                                   | Description                        | ~             | Map Select Options                  |  |
|                        |                                               |                                    |               | O Add Attribute                     |  |
|                        |                                               |                                    |               |                                     |  |
|                        | Sears / Magento Attribute Mar                 | oping (Variant Attribute Mapping)  |               |                                     |  |
|                        |                                               |                                    |               |                                     |  |
|                        | Map configurable attributes to                | magento atribute                   |               |                                     |  |
|                        | Config Attribute<br>Magento Catalog Attribute | Sears Attribute Action             |               |                                     |  |
|                        | magento catalog Attribute                     | Stare Attribute Action             |               | G Add Attribute                     |  |

- 9. In the right panel, go to the **Sears Category Mapping** section.
- In the Category list, select the required Sears category that the admin wants to map.
   Depending upon the selected category, the Sears and the Magento attributes appear under the Sears / Magento Attribute Mapping (Required/ Optional mapping) section, if exist.
- 11. Go to the Sears / Magento Attribute Mapping (Required/ Optional mapping) section.
- 12. In the **Magento Catalog Attribute** column, select the required Magento attribute to map it with the corresponding Sears attribute.
- 13. Repeat the mapping of all the required or optional Magento attributes listed with the corresponding Sears attributes.

*Note*: In the **Magento Catalog Attribute** column if the attribute with the **Select** option is selected to map with the Sears attribute, then the corresponding **Map Select Options** button is activated and the admin has to map the Sears attribute options to the Magento atribute options.

a. To map the Sears attribute options to the Magento atribute options, click the corresponding **Map Select Options** button.

| tribute Option Mapping                                   |                     |                                |             |                  |   |
|----------------------------------------------------------|---------------------|--------------------------------|-------------|------------------|---|
| Sears / Magento Attribute Option Ma                      | pping               |                                |             |                  |   |
| Map sears attribute options to mager<br>Config Attribute | nto atribute option | s                              |             |                  |   |
| Sears Attribute Options                                  |                     | Magento Attribute Options      |             | Action           |   |
| NEW                                                      | ~                   | NEW                            | ~           | 🛞 Delete         |   |
| NEW_OTHER                                                | ~                   | NEW_OTHER                      | ~           | 🛞 Delete         |   |
| NEW_BLEMISHED                                            | ~                   | NEW_BLEMISHED                  | $\sim$      | 🛞 Delete         |   |
|                                                          | ~                   | REFURBISHED_SELLER             | $\sim$      | 🛞 Delete         |   |
|                                                          | ~                   | REFURBISHED_MANUFACTURER_AUTHO | ORIZED ~    | 🛞 Delete         |   |
|                                                          | ~                   | USED_LIKE_NEW                  | $\sim$      | Delete           |   |
|                                                          | ~                   | USED_VERY_GOOD                 | ~           | 🛞 Delete         |   |
|                                                          | ~                   | USED_GOOD                      | $\sim$      | 🛞 Delete         |   |
|                                                          | ~                   | USED_ACCEPTABLE                | $\sim$      | 🛞 Delete         |   |
|                                                          | ~                   | USED_POOR                      | ~           | 🙁 Delete         |   |
|                                                          |                     | 📀 Sa                           | ve Attribut | e Option Mapping |   |
|                                                          |                     |                                |             |                  |   |
|                                                          |                     |                                |             |                  | _ |

- b. In the **Sears Attribute Options** column, select the option to map it with the corresponding Magento Attribute Options.
- c. Click the Save Attribute Option Mapping button.
- 14. Click the Add Attribute button to add more attributes.
- 15. Go to the Sears / Magento Attribute Mapping (Variant Attribute Mapping) section.
- 16. Click the **Add Attribute** button to add attributes.
  - Click the Add Attribute button to add more attributes every time when required.
- 17. In the Magento Catalog Attribute column, select the required Magento attribute.
- 18. In the **Sears Attribute** column, select the required Sears attribute to map it with the corresponding Magento attribute.
- 19. Click the Save and Continue button.
- 20. In the left navigation panel, click the **Profile Products** menu. The page appears as shown in the following figure:

| Add Sears | s Profile                          |                          | • Ba                                                     | ck Reset 🧭 Save                                                                                                  | Save and Continue Ed                                                                                                    | lit 🥑 Save an                                                                                                    | d Upload Produc                                                                                                    |
|-----------|------------------------------------|--------------------------|----------------------------------------------------------|----------------------------------------------------------------------------------------------------|----------------------------------------------------------------------------------------------------|----------------------------------------------------------------------------------------------------|----------------------------------------------------------------------------------------------------|
|           |                                    |                          |                                                          |                                                                                                    |                                                                                                    |                                                                                                    |                                                                                                    |
| Page 1    | ▶ of 1 pages   View 20 v per pages | age   Total 0 records    | found                                                    |                                                                                                    |                                                                                                    | Rese                                                                                                    | t Filter Search                                                                                                    |
| Id Id     | Category Product Name              | Туре                     | Attrib. Set Name                                         | SKU                                                                                                    | Price                                                                                                    | Qty                                                                                                    | Status                                                                                                    |
| Yes       |                                    | ~                        | ~                                                        |                                                                                                    | From:                                                                                                    | From:                                                                                                    | ~                                                                                                    |
|           |                                    |                          |                                                          |                                                                                                    | To :                                                                                                    | To:                                                                                                    |                                                                                                    |
|           |                                    |                          |                                                          |                                                                                                    | In: USD                                                                                                    | ~                                                                                                    |                                                                                                    |
|           |                                    |                          |                                                          |                                                                                                    |                                                                                                    |                                                                                                    |                                                                                                    |
|           | Page 1                             | Id Category Product Name | Page 1 of 1 pages   View 20 v per page   Total 0 records | Page 1 of 1 pages   View 20 v per page   Total 0 records found<br>Id Category Product Name Type Attrib. Set Name | Page     1     of 1 pages   View     20     per page   Total 0 records found       Id     Category     Product Name     Type     Attrib. Set Name     SKU | Page     1     of 1 pages   View     20     per page   Total 0 records found       Id     Category     Product Name     Type     Attrib. Set Name     SKU       Yes         To: | Page 1 of 1 pages   View 20 v per page   Total 0 records found<br>Id Category Product Name Type Attrib. Set Name SKU Price Qty<br>Yes V V V Total From: From: Total Total Content of the set Name Total Content of the set Name Total Content of the set N |

Since no products are assigned to the profile, there are no products listed in the table.

21. Click the **Reset Filter** button.

All the products are listed in the table as shown in the following figure:

| rofile Information     | Add S    | ears Profile                      |                              | I Bi                    | ack Reset 🛞 I    | Jelete 🥑 Save 🥑 | Save and Continue Edit | Save and Uple | oad Produ |
|------------------------|----------|-----------------------------------|------------------------------|-------------------------|------------------|-----------------|------------------------|---------------|-----------|
| Profile Info           |          |                                   |                              |                         |                  |                 |                        |               |           |
| Sears Category Mapping | Page 💽 1 | of 1 pages                        | View 20 🗸 per page   Tota    | al 6 records found      |                  |                 |                        | Reset Filte   | r Sear    |
| Profile Products       |          | ld Category                       | Product Name                 | Туре                    | Attrib. Set Name | SKU             | Price                  | Qty           | Status    |
|                        | Any 🗸    | ~                                 |                              | ~                       | ~                |                 | From:                  | From:         |           |
|                        |          |                                   |                              |                         |                  |                 | To :                   | To :          |           |
|                        |          |                                   |                              |                         |                  |                 | In : USD 🗸             |               |           |
|                        |          | 1 Default<br>Category<br>Category |                              | Simple<br>Product       | Default          |                 | \$10.00                | 97            | Enable    |
|                        |          | 2 Default<br>Category<br>Category |                              | Simple<br>Product       | Default          |                 | \$10.00                | 996           | Enable    |
|                        |          | 3 Default<br>Category<br>Category |                              | Simple<br>Product       | Default          |                 | \$10.00                | 992           | Enable    |
|                        |          | 4                                 | Conf 1                       | Simple<br>Product       | Default          |                 | \$20.00                | 1000          | Enabled   |
|                        |          | 5 Default<br>Category<br>Category |                              | Configurable<br>Product | Default          |                 | \$100.00               | 0             | Enable    |
|                        |          | 6                                 | TestProduct Configurable Red | Simple<br>Product       | Default          |                 | \$115.00               | 50            | Disable   |

22. Select the check box associated with the required product that the admin wants to assign to the new profile.

*Note*: Admin can assign a product to only one profile.

23. Click the Save button.

The created profile is saved and listed on the **Sears Profile Listing** page.

| Sears Pr        | ofile Listing        |                                               |               |   |            | Add New Prof      |
|-----------------|----------------------|-----------------------------------------------|---------------|---|------------|-------------------|
| age 🖪 🚺         | of 1 pages           | View 20 🗸 per page   Total 3 records found    | d             |   | 1          | Reset Filter Sear |
| Select All   Un | nselect All   Select | Visible   Unselect Visible   0 items selected |               |   | Actions    | Submit            |
|                 | ID                   | Profile Name                                  | Status        |   | Total Item | Action            |
|                 |                      |                                               |               | ~ |            |                   |
| any ~           |                      |                                               |               |   |            |                   |
| Any             |                      | 1 asa                                         | Active        |   | 3          |                   |
| Any 🗸           |                      | 1 asa<br>2 TTT                                | Active Active |   | 3<br>0     |                   |

Or

Click the **Save and Continue Edit** button to save the created profile and continue editing, if required. Or

Click the **Save and Upload Product** button to save the profile and make ready to upload the product on Sears.

The assigned products are listed on the **Product Manager** page as shown in the following figure:

| age 🔳      | 1     | of 1 pages   View [           | 20 🗸 pe  | er page | Total 2 rec   | ords found               |       |    |                    |         |                         |                      | Re         | set Filter | Searc  |
|------------|-------|-------------------------------|----------|---------|---------------|--------------------------|-------|----|--------------------|---------|-------------------------|----------------------|------------|------------|--------|
| Select All | Unsek | ect All   Select Visible      | Unselect | Visible | 0 items selec | ted                      |       |    |                    |         |                         | Actions              |            | ~          | Submit |
|            | ID    | Category                      | Sku      | Price   |               | Name                     | Qty   |    | Visibility         | Status  | Туре                    | Sears Product Status | Validation | Upload     | Edit   |
| Any 🗸      |       | ~                             |          | From:   |               |                          | From: |    | ~                  | ~       | ~                       |                      | ~          |            |        |
|            |       |                               |          | To:     |               |                          | To:   |    |                    |         |                         |                      |            |            |        |
|            |       |                               |          | In :    | USD 🗸         |                          |       |    |                    |         |                         |                      |            |            |        |
|            | 1     | Default Category,<br>Category | test123  |         | \$10.00       | TestProduct              |       | 97 | Catalog,<br>Search | Enabled | Simple<br>Product       | Not Uploaded         | VALID      | Upload     | E      |
|            | 5     | Default Category,<br>Category | testconf |         | \$100.00      | TestProduct Configurable |       | 0  | Catalog,<br>Search | Enabled | Configurable<br>Product |                      | INVALID    | Upload     | 6      |

# 4.2. Edit Existing Profile

### To edit the existing profile

- 1. Go to the **Magento Admin** panel.
- 2. On the top navigation bar, move the cursor over the **Sears** tab, and then point to the **Manage Products** menu.

The menu appears as shown in the following figure:

| Manage Product | Vou have 18 critic |
|----------------|--------------------|
| Manage Orders  | Manage Profiles    |
| Manage Feeds   | Profile Products   |
| <u>-</u>       |                    |
| Configuration  |                    |
| Sears Cron     |                    |
| Knowledge Bas  | e 🔺                |

### 3. Click Manage Profiles.

The Sears Profile Listing page appears as shown in the following figure:

| Page 💽 1         | of 1 pages   V       | iew 20 🗸 per page   Total 3 records found    | 1      |   |            | Reset Filter Sear |
|------------------|----------------------|----------------------------------------------|--------|---|------------|-------------------|
| Select All   Uns | elect All   Select V | isible   Unselect Visible   0 items selected |        |   | Actions    | Submit            |
|                  | ID †                 | Profile Name                                 | Status |   | Total Item | Action            |
| Алу              |                      |                                              |        | ~ |            |                   |
|                  | 1                    | asa                                          | Active |   | 3          |                   |
|                  | 2                    | π                                            | Active |   | 0          |                   |
|                  | 3                    | profilecode_name                             | Active |   | 2          |                   |

On this page all the available profiles are listed.

4. Click the required row of the profile that the admin wants to edit.

OR

In the **Action** column, click the arrow button, and then click **Edit Profile**. The **Edit Sears Profile** page appears as shown in the following figure:

| Edit Sears Profile  | <ul> <li>Back</li> </ul>                                                                                                    | Reset                                                                                                    | Delete                                                                                                    | Save                                                                                                    | Save ar                                                                                                    | id Continue Edi                                                                                                    | t 🧭 Save                                                                                                    | and Upload Pr                                                                                                    | oduct                                                                                                    |
|---------------------|----------------------------------------------------------------------------------------------------|----------------------------------------------------------------------------------------------------|----------------------------------------------------------------------------------------------------|----------------------------------------------------------------------------------------------------|----------------------------------------------------------------------------------------------------|----------------------------------------------------------------------------------------------------|----------------------------------------------------------------------------------------------------|----------------------------------------------------------------------------------------------------|----------------------------------------------------------------------------------------------------|
|                     |                                                                                                    |                                                                                                    |                                                                                                    |                                                                                                    |                                                                                                    |                                                                                                    |                                                                                                    |                                                                                                    | _                                                                                                    |
| Profile Information |                                                                                                    |                                                                                                    |                                                                                                    |                                                                                                    |                                                                                                    |                                                                                                    |                                                                                                    |                                                                                                    |                                                                                                    |
| Profile Code *      | profilecode1                                                                                                    |                                                                                                    |                                                                                                    |                                                                                                    |                                                                                                    |                                                                                                    |                                                                                                    |                                                                                                    |                                                                                                    |
|                     | For internal use. Please use only letters (a-z), numbi<br>(0-9) or underscore(_) in this field, first character<br>should be a letter | rs                                                                                                    |                                                                                                    |                                                                                                    |                                                                                                    |                                                                                                    |                                                                                                    |                                                                                                    |                                                                                                    |
| Profile Name *      | profilecode_name                                                                                                    |                                                                                                    |                                                                                                    |                                                                                                    |                                                                                                    |                                                                                                    |                                                                                                    |                                                                                                    |                                                                                                    |
|                     | A Give some name to profile to identify them                                                                                          |                                                                                                    |                                                                                                    |                                                                                                    |                                                                                                    |                                                                                                    |                                                                                                    |                                                                                                    |                                                                                                    |
| Status *            | Active                                                                                                    | ~                                                                                                    |                                                                                                    |                                                                                                    |                                                                                                    |                                                                                                    |                                                                                                    |                                                                                                    |                                                                                                    |
|                     | Make active to enable the profile                                                                                                    |                                                                                                    |                                                                                                    |                                                                                                    |                                                                                                    |                                                                                                    |                                                                                                    |                                                                                                    |                                                                                                    |
|                     | Profile Information Profile Code * Profile Name *                                                                                     | Profile Information         Profile Code *         profilecode 1         * For internal use. Please use only letters (a-z), number (0-9) or underscore_) in this field, first character should be a letter         Profile Name *         profilecode_name         * Give some name to profile to identify them         Status * | Profile Information         Profile Code *       profilecode 1         * For internal use. Please use only letters (a-z), numbers (0-9) or underscore_) in this field, first character should be a letter         Profile Name *       profilecode_name         * Give some name to profile to identify them         Status *       Active | Profile Information         Profile Code *       profilecode1 <ul> <li>For internal use. Please use only letters (a-z), numbers (0-9) or underscore(_) in this field, first character should be a letter</li> </ul> Profile Name *       profilecode_name <ul> <li>A Give some name to profile to identify them</li> <li>Status *</li> <li>Active</li> <li>V</li> </ul> | Profile Information         Profile Code *       profilecode 1         * For internal use. Please use only letters (a-z), numbers ((-3) or underscore(_) in this field, first character should be a letter         Profile Name *       profilecode_name *         * Give some name to profile to identify them         Status *       Active | Profile Information         Profile Code *       profilecode 1         * For internal use. Please use only letters (a-2), numbers (0-9) or underscore(_) in this field, first character should be a letter         Profile Name *       profilecode_name         * Give some name to profile to identify them         Status *       Active | Profile Information         Profile Code *       profilecode1         * For internal use. Please use only letters (a-z), numbers (0-9) or underscore() in this field, first character should be a letter         Profile Name *       profilecode_name         * Give some name to profile to identify them         Status *       Active | Profile Information         Profile Code *       profilecode1         A For internal use. Please use only letters (a-z), numbers<br>(0-9) or underscore(_) in this field, first character<br>should be a letter         Profile Name *       profilecode_name<br>a Give some name to profile to identify them         Status *       Active       ✓ | Profile Information         Profile Code *       profilecode1         A For internal use. Please use only letters (a-z), numbers         (0-9) or underscore(_) in this field, first character         should be a letter         Profile Name *         profilecode_name         A Give some name to profile to identify them         Status *       Active |

- 5. Make the changes as per requirement.
- 6. Click the **Save** button.

The edited profile is saved and listed on the Sears Profile Listing page.

Or

Click the **Save and Continue Edit** button to save the created profile and continue editing, if required. Or

Click the Save and Upload Product button to save the profile and make ready to upload the product on

Jet.com.

The assigned products are listed on the **Product Manager** page as shown in the following figure:

| age 🔳 1    |         | of 1 pages   View [           | 20 🗸 pe    | er page | Total 2 rec   | ords found               |       |    |                    |         |                         |                      | Re         | eset Filter | Searc  |
|------------|---------|-------------------------------|------------|---------|---------------|--------------------------|-------|----|--------------------|---------|-------------------------|----------------------|------------|-------------|--------|
| Select All | Unseled | t All   Select Visible        | Unselect \ | Visible | 0 items selec | ted                      |       |    |                    |         |                         | Actions              |            | ~           | Submit |
| ID         |         | Category                      | Sku        | Price   |               | Name                     | Qty   |    | Visibility         | Status  | Туре                    | Sears Product Status | Validation | Upload      | Edit   |
| Any~       |         | ~                             |            | From:   |               |                          | From: |    | ~                  | ~       |                         |                      | ~          |             |        |
|            |         |                               |            | To:     |               |                          | To :  |    |                    |         |                         |                      |            |             |        |
|            |         |                               |            | In :    | USD 🗸         |                          |       |    |                    |         |                         |                      |            |             |        |
|            |         | Default Category,<br>Category | test123    |         | \$10.00       | TestProduct              |       | 97 | Catalog,<br>Search | Enabled | Simple<br>Product       | Not Uploaded         | VALID      | Upload      | E      |
|            |         | Default Category,<br>Category | testconf   |         | \$100.00      | TestProduct Configurable |       | 0  | Catalog,<br>Search | Enabled | Configurable<br>Product |                      | INVALID    | Upload      | E      |

### 4.3. Delete the Profile

#### To delete the existing profile

- 1. Go to the Magento Admin panel.
- 2. On the top navigation bar, move the cursor over the **Sears** tab, and then point to the **Manage Products** menu.

The menu appears as shown in the following figure:

| Sears Syste    | m              |                    |
|----------------|----------------|--------------------|
| Manage Product | 9              | Vou have 18 critic |
| Manage Orders  | Manage Profil  | es                 |
|                | Profile Produc | ts                 |
| Manage Feeds   |                |                    |
| Configuration  |                |                    |
| Sears Cron     |                |                    |
| Knowledge Bas  | e              |                    |

#### 3. Click Manage Profiles.

The Sears Profile Listing page appears as shown in the following figure:

| age 🕢 🚺          | of 1 pages   V        | iew 20 🗸 per page   Total 3 records found    |        |   |            | Reset Filter Sear |
|------------------|-----------------------|----------------------------------------------|--------|---|------------|-------------------|
| Select All   Uns | select All   Select V | isible   Unselect Visible   0 items selected |        |   | Actions    | v Submi           |
|                  | ID †                  | Profile Name                                 | Status |   | Total Item | Action            |
| Any              |                       |                                              |        | ~ |            |                   |
|                  | 1                     | asa                                          | Active |   | 3          |                   |
|                  | 2                     | π                                            | Active |   | 0          |                   |
|                  | 3                     | profilecode name                             | Active |   | 2          |                   |

On this page all the available profiles are listed.

4. Click the required row of the profile that the admin wants to delete. OR

In the Action column, click the arrow button, and then click Edit Profile.

The  $\ensuremath{\textit{Edit}}$   $\ensuremath{\textit{Sears}}$   $\ensuremath{\textit{Profile}}$  page appears as shown in the following figure:

| Profile Information    | Edit Sears Profile                     | Back Reset 🕲 Delete 🖉 Save 🧭 Save and Continue Edit 🥥 Save and Upload Product                                                                                                    |
|------------------------|----------------------------------------|----------------------------------------------------------------------------------------------------|
| Profile Info           |                                        |                                                                                                    |
| Sears Category Mapping | Profile Information                    |                                                                                                    |
| Profile Products       | Profile Code * Profile Name * Status * | profilecode1   For internal use. Please use only letters (a-z), numbers (0-9) or underscore_) in this field, first character should be a letter  profilecode_name Give some name to profile to identify them  Active |
|                        | 0.000                                  | A Make active to enable the profile                                                                                                    |

#### 5. Click the **Delete** button.

A confirmation dialog box appears as shown in the following figure:

| Are you sure you | want to do this? |
|------------------|------------------|
|                  |                  |
|                  |                  |
|                  |                  |
| OK               | Cancel           |

6. Click the **OK** button. The profile is deleted.

### 4.4. Submit Actions from the Sears Profile Listing Page

Using the **Actions** feature on the Sears Profile Listing Page, the admin can delete the selected profiles and also can change the status of the profiles in bulk.

### To perform the bulk action

- 1. Go to the Magento Admin panel.
- 2. On the top navigation bar, move the cursor over the **Sears** tab, and then point to the **Manage Products** menu.

The menu appears as shown in the following figure:

| Sears Syste    | m                    |
|----------------|----------------------|
| Manage Product | S Vou have 18 critic |
| Manage Orders  | Manage Profiles      |
|                | Profile Products     |
| Manage Feeds   | 4                    |
| Configuration  |                      |
| Sears Cron     |                      |
| Knowledge Bas  | e                    |

3. Click Manage Profiles.

The Sears Profile Listing page appears as shown in the following figure:

| Sears Pro        | file Listing         |                                              |        |   |            | Add New Prot      |
|------------------|----------------------|----------------------------------------------|--------|---|------------|-------------------|
| age 🕢 1          | of 1 pages   V       | iew 20 🗸 per page   Total 3 records found    |        |   |            | Reset Filter Sear |
| Select All   Uns | elect All   Select V | isible   Unselect Visible   0 items selected |        |   | Actions    | Submi             |
|                  | ID †                 | Profile Name                                 | Status |   | Total Item | Action            |
| Any              |                      |                                              |        | ~ |            |                   |
|                  | 1                    | asa                                          | Active |   | 3          |                   |
|                  | 2                    | тп                                           | Active |   | 0          |                   |
|                  | 3                    | profilecode name                             | Active |   | 2          |                   |

On this page all the available profiles are listed.

- 4. Select the check boxes associated with the required profiles.
- 5. Click the **Arrow** button next to the **Actions** field, and then click the required action.
- 6. Follow the steps as shown in the following figure:

| Sears Profile Listing |                                                                  |        |                                                                                                    |                    |  |  |  |  |  |  |
|-----------------------|------------------------------------------------------------------|--------|----------------------------------------------------------------------------------------------------|--------------------|--|--|--|--|--|--|
| Page 🕢 📔 🕒            | of 1 pages   View 20 🗸 per page   Total 3 records fou            | nd     | Re                                                                                                    | eset Filter Search |  |  |  |  |  |  |
| Select All   Unse     | elect All   Select Visible   Unselect Visible   0 items selected |        | Actions Change status 🗸 Status A                                                                                                    | ctive 🧹 Submit     |  |  |  |  |  |  |
|                       | 1D   Profile Name                                                | Status | Total Item                                                                                                    | Action             |  |  |  |  |  |  |
| Any                   |                                                                  |        | <ul> <li>Image: A set of the set of the</li></ul> |                    |  |  |  |  |  |  |
|                       | 1 asa                                                            | Active | 3                                                                                                    | ~                  |  |  |  |  |  |  |
|                       | 2 TTT                                                            | Active | 0                                                                                                    | ~                  |  |  |  |  |  |  |
|                       | 3 profilecode_name                                               | Active | 2                                                                                                    | ~                  |  |  |  |  |  |  |

- 7. To delete the profiles in bulk, do the following steps:
  - a. In the Action list , click the Delete option, and then click the Submit button.
    - A confirmation dialog box appears.
  - b. Click the **OK** button.
- 8. To change the status, do the following steps:
  - a. In the **Action** list , click the **Change status** option, and then in the Status list, click the required status.
  - b. Click the Submit button.

### 5. Manage Profile Products

On the **Product Manager** page, the admin can perform the following tasks:

- View and edit the product information(http://docs.cedcommerce.com/magento/sears-magento-integrationguide-0-0-1?section=view-and-edit-the-product-information)
- Upload a single product(http://docs.cedcommerce.com/magento/sears-magento-integrationguide-0-0-1?section=upload-single-product-2)
- View the error log if any error exist in any product details(http://docs.cedcommerce.com/magento/searsmagento-integration-guide-0-0-1?section=view-error-log-2)
- Submit certain actions on the selected products(http://docs.cedcommerce.com/magento/sears-magento-

integration-guide-0-0-1?section=submit-certain-actions-on-the-selected-products)

#### There are two ways to open or go to the Product Manager page:

- Through the Manage Profiles menu:
  - a. On the top navigation bar, move the cursor over the **Sears** tab, and then point to the **Manage Products** menu.

The menu appears as shown in the following figure:

| Sears Syste    | m                    |
|----------------|----------------------|
| Manage Product | S Vou have 48 critic |
| Manage Orders. | Manage Profiles      |
|                | Profile Products     |
| Manage Feeds   | A                    |
| Configuration  |                      |
| Sears Cron     |                      |
|                |                      |
| Knowledge Base | e 🔺                  |

#### b. Click Manage Profiles.

The Sears Profile Listing page appears as shown in the following figure:

| ge 📧 1          | of 1 pages           | View 20 🗸 per page   Total 3 records found    |        |   |            | Reset Filter Search                   |
|-----------------|----------------------|-----------------------------------------------|--------|---|------------|---------------------------------------|
| elect All   Uns | elect All   Select \ | Visible   Unselect Visible   0 items selected |        |   | Actions    | Submit                                |
|                 | ID †                 | Profile Name                                  | Status |   | Total Item | Action                                |
| ny 🗸            |                      |                                               |        | ~ |            |                                       |
|                 | 1                    | 1 asa                                         | Active |   | 3          | ~                                     |
|                 | 2                    | 2 TTT                                         | Active |   | 0          | ~                                     |
|                 | 3                    | 3 profilecode_name                            | Active |   | 2          | · · · · · · · · · · · · · · · · · · · |

On this page, all the available profiles are listed.

- c. Scroll down to the required profile.
- d. In the Action column, click the Arrow button, and then click Manage Products. The Product Manager page appears as shown in the following figure:

| age 💽 🚺    | of 1       | pages   View 20 🗸             | per page      | Total 2 records found    |       |          |       |   |                    |         |                         |              | Rese       | t Filter | Search |
|------------|------------|-------------------------------|---------------|--------------------------|-------|----------|-------|---|--------------------|---------|-------------------------|--------------|------------|----------|--------|
| Select All | Unselect A | I   Select Visible   Uns      | elect Visible | 0 items selected         |       |          |       |   |                    |         | Actio                   | ons          |            | ✓ S      | ubmit  |
|            | ID         | Category                      | Sku           | Name                     | Price |          | Qty   |   | Visibility         | Status  | Туре                    | Sears Status | Validation | Upload   | Edit   |
| Any 🗸      |            | ~                             |               |                          | From: |          | From: |   | ~                  | ~       | ~                       | V            | ~          |          |        |
|            |            |                               |               |                          | To :  |          | To :  |   |                    |         |                         |              |            |          |        |
|            |            |                               |               |                          | In :  | USD 🗸    |       |   |                    |         |                         |              |            |          |        |
|            | 1          | Default Category,<br>Category | test123       | TestProduct              |       | \$10.00  |       |   | Catalog,<br>Search |         | Simple<br>Product       | Not Uploaded | VALID      | Upload   | Ed     |
|            | 5          | Default Category,<br>Category | testconf      | TestProduct Configurable |       | \$100.00 |       | 0 | Catalog,<br>Search | Enabled | Configurable<br>Product |              | INVALID    | Upload   | Ed     |

The products assigned to the specific profile are listed.

- Through the **Profile Products** menu:
  - a. On the top navigation bar, move the cursor over the **Sears** tab, and then point to the **Manage Products** menu.

The menu appears as shown in the following figure:

| Sears Syste    |                      |
|----------------|----------------------|
| Manage Product | C Vou have 18 critic |
| Manage Orders  | Manage Profiles      |
| manage orders. | Profile Products     |
| Manage Feeds   | A                    |
| Configuration  |                      |
| Sears Cron     |                      |
| Knowledge Bas  | <b>P</b>             |

### b. Click Profile Products.

The **Product Manager** page appears as shown in the following figure:

|                   | duct Ma | anager  |                               |               |                           |                       |          |               |      |                    |         |                         |              |            |        | Back |
|-------------------|---------|---------|-------------------------------|---------------|---------------------------|-----------------------|----------|---------------|------|--------------------|---------|-------------------------|--------------|------------|--------|------|
| age 📧<br>Select A | 1 Unse  |         | s   View 20 🗸                 |               |                           |                       |          |               |      |                    |         | Action                  | 15           | Reset      | Filter |      |
|                   | ID      | Profile | Category                      | Sku           | Name                      | Price                 |          | Qty           |      | Visibility         | Status  | Туре                    | Sears Status | Validation | Upload | Edit |
| Any               |         |         | ~                             |               |                           | From:<br>To :<br>In : | USD 🗸    | From:<br>To : |      | ~                  | ~       | ×                       | V            | ~          |        |      |
|                   |         | 13      | Default Category,<br>Category | test123       | TestProduct               |                       | \$10.00  |               | 97   | Catalog,<br>Search | Enabled | Simple<br>Product       | Not Uploaded | VALID      | Upload | Edi  |
|                   |         | 3 1     | Default Category,<br>Category | 1438080528601 | TestProduct 1438080528601 |                       | \$10.00  |               | 992  | Catalog,<br>Search | Enabled | Simple<br>Product       | Not Uploaded | VALID      | Upload | Edi  |
|                   |         | 4 1     |                               | conf1         | Conf 1                    |                       | \$20.00  |               | 1000 | Catalog,<br>Search | Enabled | Simple<br>Product       | Not Uploaded | INVALID    | Upload | Edi  |
|                   |         | 5 3     | Default Category,<br>Category | testconf      | TestProduct Configurable  |                       | \$100.00 |               | 0    | Catalog,<br>Search | Enabled | Configurable<br>Product |              | INVALID    | Upload | Edit |

All the products those are assigned to any profile are listed.

# 5.1. View and Edit the Product Information

### To view and edit the product information

1. Go to the **Product Manager** page. The **Product Manager** page appears as shown in the following figure:

|          |           |         |                               |                      |                           |       |          |       |                      |         |                         |              |            | _      |    |
|----------|-----------|---------|-------------------------------|----------------------|---------------------------|-------|----------|-------|----------------------|---------|-------------------------|--------------|------------|--------|----|
| Select A | II   Unse | Profile | category                      | ct Visible   0 items | selected                  | Price |          | Qty   | Visibility           | Status  | Action                  | Sears Status | Validation | V Su   | 10 |
| Any 🗸    |           |         | V                             |                      |                           | From: |          | From: |                      |         | ~                       | ~            | ~          |        |    |
|          |           |         |                               |                      |                           | To :  |          | To :  |                      |         |                         |              |            |        |    |
|          |           |         |                               |                      |                           | In :  | USD 🗸    |       |                      |         |                         |              |            |        |    |
|          |           | 13      | Default Category,<br>Category | test123              | TestProduct               |       | \$10.00  | 5     | 7 Catalog,<br>Search | Enabled | Simple<br>Product       | Not Uploaded | VALID      | Upload | E  |
|          |           | 3 1     | Default Category,<br>Category | 1438080528601        | TestProduct 1438080528601 |       | \$10.00  | 99    | 2 Catalog,<br>Search | Enabled | Simple<br>Product       | Not Uploaded | VALID      | Upload | E  |
|          |           | 4 1     |                               | conf1                | Conf 1                    |       | \$20.00  | 100   | 0 Catalog,<br>Search | Enabled | Simple<br>Product       | Not Uploaded | INVALID    | Upload | Ed |
|          |           | 53      | Default Category,<br>Category | testconf             | TestProduct Configurable  |       | \$100.00 |       | 0 Catalog,<br>Search | Enabled | Configurable<br>Product |              | INVALID    | Upload | Ed |

- 2. Scroll down to the required product.
- 3. In the **Edit** column, click the **Edit** link associated with the required product. The selected product information page appears as shown in the following figure:

| Product Information | ③ TestProduct (Default) | O Back         Reset         ② Delete         ○ Duplicate         Sync With Sears         ② Save         ⊘ Save and Continue Edit |
|---------------------|-------------------------|----------------------------------------------------------------------------------------------------|
| General             |                         |                                                                                                    |
| Prices              | General                 | Create New Attribute                                                                                                    |
| Meta Information    | Name *                  | TestProduct                                                                                                    |
| Images              |                         | TestProduct                                                                                                    |
| Recurring Profile   | Description *           | TestProduct Long Description                                                                                                    |
| Design              |                         |                                                                                                    |
| Gift Options        |                         |                                                                                                    |
| Sears               |                         |                                                                                                    |
| Inventory           |                         |                                                                                                    |

4. In the left navigation panel, click the **Sears** menu. The page appears as shown in the following figure:

| Product Information      | TestProduct (Default)                            | Back Reset Delete O Duplicate Sync With Sears O Save O Save and Continue Edit                                       |
|--------------------------|--------------------------------------------------|----------------------------------------------------------------------------------------------------|
| General                  |                                                  |                                                                                                    |
| Prices                   | Sears                                            | Create New Attribute                                                                                                |
| Meta Information         |                                                  |                                                                                                    |
| Images                   | Sears Self Description                           | A to 4000 showshow. Although the of two lines                                                                       |
| Recurring Profile        |                                                  | ▲ 1 to 1000 characters, Abbreviated list of key item<br>features in no more than three bullet points. This is       |
| Design                   |                                                  | viewable in search, category, and shelf pages. Format                                                               |
| Gift Options             |                                                  | bullet points with HTML.                                                                                            |
| Sears 🗄                  | Sears Product Id Type                            | UPC v                                                                                                    |
| Inventory                |                                                  |                                                                                                    |
| Categories               |                                                  |                                                                                                    |
| Related Products         | Sears Product Id                                 | 1 to 14 characters, Alphanumeric ID that uniquely                                                                   |
|                          |                                                  | identifies the product.                                                                                             |
| Up-sells                 | Sears Product Id                                 |                                                                                                    |
| Cross-sells              | Sears Froductio                                  | ▲ 1 to 14 characters, Alphanumeric ID that uniquely                                                                 |
| Product Reviews          |                                                  | identifies the product.                                                                                             |
| Product Tags             | Sears Brand                                      | Unbranded                                                                                                    |
| Customers Tagged Product |                                                  | ▲ 1 to 4000 characters                                                                                              |
| Custom Options           | Sears Product Tax Code                           |                                                                                                    |
|                          | Sears Product Status<br>Sears Product Validation | A 1 - 10 characters, Code used to identify tax properties of the product Not Uploaded A Sears Product Status Valid* |
|                          |                                                  | A Sears Product Validation                                                                                          |
|                          | Shipping Length                                  | 1 A Shipping Length                                                                                                 |
|                          | Shipping Width                                   | 1 A Shipping Width                                                                                                  |
|                          | Color                                            | ✓                                                                                                    |
|                          | Shipping Height                                  | 1<br>A Shipping Height                                                                                              |
|                          | Shipping Weight                                  | 1<br>A Shipping Weight                                                                                              |
|                          | Product Offer Condition                          | NEW  A Product you are offering in this condition. Example: NEW,NEW_OTHER.NEW_BLEMISHED;REFURBISHED_SELLER;etc;     |
|                          | Mature Content                                   | No v<br>A Mature Content                                                                                            |

- 5. Enter the required information, and then click the **Save** button.
- 6. To sync the Magento Product with Sears, click the Sync With Sears button.

# 5.2. Upload Single Product

### To upload a single product

1. Go to the **Product Manager** page. The **Product Manager** page appears as shown in the following figure:

| age 📧     | 1      | of 1 page:     | s   View 20 🗸                 | per page   Total 4   | records found             |       |          |       |      |                    |         |                         |              | Reset      | Filter | Searc |
|-----------|--------|----------------|-------------------------------|----------------------|---------------------------|-------|----------|-------|------|--------------------|---------|-------------------------|--------------|------------|--------|-------|
| Select Al | I Unse | elect All   Se | elect Visible   Unsele        | ct Visible   0 items | selected                  |       |          |       |      |                    |         | Actio                   | ns           |            | ✓ Su   | bmit  |
|           | ID     | Profile        | Category                      | Sku                  | Name                      | Price |          | Qty   |      | Visibility         | Status  | Туре                    | Sears Status | Validation | Upload | Edit  |
| Any 🗸     |        | ~              | ~                             |                      |                           | From: |          | From: |      | ~                  | ~       | ~                       | ~            | ~          |        |       |
|           |        |                |                               |                      |                           | To :  |          | To:   |      |                    |         |                         |              |            |        |       |
|           |        |                |                               |                      |                           | In :  | USD 🗸    |       |      |                    |         |                         |              |            |        |       |
|           |        | 13             | Default Category,<br>Category | test123              | TestProduct               |       | \$10.00  |       | 97   | Catalog,<br>Search | Enabled | Simple<br>Product       | Not Uploaded | VALID      | Upload | E     |
|           |        | 3 1            | Default Category,<br>Category | 1438080528601        | TestProduct 1438080528601 |       | \$10.00  |       | 992  | Catalog,<br>Search | Enabled | Simple<br>Product       | Not Uploaded | VALID      | Upload | E     |
|           |        | 4 1            |                               | conf1                | Conf 1                    |       | \$20.00  |       | 1000 | Catalog,<br>Search | Enabled | Simple<br>Product       | Not Uploaded | INVALID    | Upload | E     |
|           | :      | 53             | Default Category,<br>Category | testconf             | TestProduct Configurable  |       | \$100.00 |       | 0    | Catalog,<br>Search | Enabled | Configurable<br>Product |              | INVALID    | Upload | E     |

- 2. Scroll down to the required product.
- 3. In the **Upload** column, click the **Upload** link associated with the required product. If the product is uploaded successfully, then the success message appears on the top of the page. If there is an error, then the error message appears on the top of the page.

### 5.3. View Error Log

### To View the error log

1. Go to the **Product Manager** page.

The Product Manager page appears as shown in the following figure:

| age 📧     | 1        | of 1 pages    | s   View 20 🗸                 | per page   Total 4   | records found             |       |          |       |      |                    |         |                         |              | Reset      | Filter        | Search |
|-----------|----------|---------------|-------------------------------|----------------------|---------------------------|-------|----------|-------|------|--------------------|---------|-------------------------|--------------|------------|---------------|--------|
| Select Al | I   Unse | lect All   Se | elect Visible   Unsele        | ct Visible   0 items | selected                  |       |          |       |      |                    |         | Action                  | s            |            | ✓ Su          | bmit   |
|           | ID       | Profile       | Category                      | Sku                  | Name                      | Price |          | Qty   |      | Visibility         | Status  | Туре                    | Sears Status | Validation | Upload        | Edit   |
| Any 🗸     |          |               | ~                             |                      |                           | From: |          | From: |      | ~                  | ~       | ~                       | V            | ~          |               |        |
|           |          |               |                               |                      |                           | To :  |          | To :  |      |                    |         |                         |              |            |               |        |
|           |          |               |                               |                      |                           | In :  | USD 🗸    |       |      |                    |         |                         |              |            |               |        |
|           | 1        | 3             | Default Category,<br>Category | test123              | TestProduct               |       | \$10.00  |       | 97   | Catalog,<br>Search | Enabled | Simple<br>Product       | Not Uploaded | VALID      | Upload        | Ec     |
|           | 3        | 8 1           | Default Category,<br>Category | 1438080528601        | TestProduct 1438080528601 |       | \$10.00  |       | 992  | Catalog,<br>Search | Enabled | Simple<br>Product       | Not Uploaded | VALID      | Upload        | E      |
|           | 4        | 1             |                               | conf1                | Conf 1                    |       | \$20.00  |       | 1000 | Catalog,<br>Search | Enabled | Simple<br>Product       | Not Uploaded | INVALID    | <u>Upload</u> | E      |
|           | 5        | i 3           | Default Category,<br>Category | testconf             | TestProduct Configurable  |       | \$100.00 |       | 0    | Catalog,<br>Search | Enabled | Configurable<br>Product |              | INVALID    | Upload        | Ec     |

- 2. Scroll down to the required product.
- 3. In the **Validation** column, click the **INVALID** button. The relevant error message appears as shown in the figure.

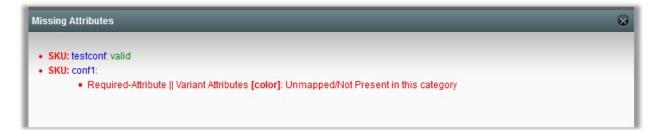

### 5.4. Submit Certain Actions on the Selected Products

Actions on the Product Manager page

| Select All |    |   | s   View 20 🗸                 |               |                           |                       |          |              |                    |         | Action                  | 8                                                                                             |                                                     |       | ubmit  |
|------------|----|---|-------------------------------|---------------|---------------------------|-----------------------|----------|--------------|--------------------|---------|-------------------------|-----------------------------------------------------------------------------------------------|-----------------------------------------------------|-------|--------|
|            | ID |   | Category                      | Sku           | Name                      | Price                 |          | Qty          | Visibility         | Status  | Туре                    | Validate Selecte                                                                              | d Product(s                                         |       | l Edit |
| Any 🗸      |    | ~ | <b></b>                       |               |                           | From:<br>To :<br>In : | USD 🗸    | From:<br>To: | ~                  | ~       | ×                       | Mass Product(s<br>Product Price Up<br>Product Inventor<br>Sync Product Sta<br>Mass Product(s) | Upload<br>odate<br>y Update<br>atus<br>) Inactivate | ,     |        |
|            | 1  | 3 | Default Category,<br>Category | test123       | TestProduct               |                       | \$10.00  |              | Catalog,<br>Search | Enabled | Simple<br>Product       | Mass Product(s)                                                                               | Delete                                              | opioa | d E    |
|            | 3  | 1 | Default Category,<br>Category | 1438080528601 | TestProduct 1438080528601 |                       | \$10.00  | g            | Catalog,<br>Search | Enabled | Simple<br>Product       | Not Uploaded                                                                                  | VALID                                               | Uploa | d E    |
|            | 4  | 1 |                               | conf1         | Conf 1                    |                       | \$20.00  | 10           | Catalog,<br>Search | Enabled | Simple<br>Product       | Not Uploaded                                                                                  | INVALID                                             | Uploa | d E    |
|            | 5  | 3 | Default Category,<br>Category | testconf      | TestProduct Configurable  |                       | \$100.00 |              | Catalog,<br>Search | Enabled | Configurable<br>Product |                                                                                               | INVALID                                             | Uploa | d E    |

The admin can perform the following actions on the selected products available on the **Product Manager** page:

- Validate Selected Product(s): Validates the product before uploading it to the Sears website. It displays the corresponding validation error, if any. If there is no error, it confirms that the product is ready to upload.
- Mass Product(s) Upload: Uploads all the validated products on Sears at one time in a bulk. It means, the user can upload all the validated products on one click.
- **Product Price Update**: Updates the price of the product on Sears. For example, if the user has changed the product price on the Magento store and also wants to change the price on Sears then this action is applicable. The price is updated when the user submits this action for the selected product.
- **Product Inventory Update**: Updates the inventory of the product on Sears. This action completes all the job related to the product inventory and also it manages the quantity related issues.
- Sync Product Status: To get the request from Walmart to update the status of the products on the Magento store. It helps the user to view the status of the product. , unpublished, transmit, data fix, system error, or so on.
- Mass Product(s) Inactivate: Inactivates all the validated products on Sears at one time in a bulk. It means, the user can inactivate all the validated products on single click.
- Mass Product(s) Delete: Deletes all the validated products on Sears at one time in a bulk. It means, the user can delete all the validated products on single click.

### To Submit an Action

- 1. Go to the Product Manager page.
- 2. Perform the steps shown in the figure.

| age 🖃    |            |         | s   View 20 🗸                      |                             |                           |                       |          |               |      |                    |         |                         |                   | Reset      |               | Search |
|----------|------------|---------|------------------------------------|-----------------------------|---------------------------|-----------------------|----------|---------------|------|--------------------|---------|-------------------------|-------------------|------------|---------------|--------|
| Select A | UI   Unsel | Profile | elect Visible   Unsele<br>Category | ct Visible   0 items<br>Sku | Name                      | Price                 |          | Qty           |      | Visibility         | Status  | Action<br>Type          | s<br>Sears Status | Validation | V Su          | 1      |
| Any      |            | ~       | ~                                  |                             |                           | From:<br>To :<br>In : | USD 🗸    | From:<br>To : |      | ~                  | ~       | <b></b>                 | ~                 | ~          |               |        |
|          | 1          | 3       | Default Category,<br>Category      | test123                     | TestProduct               |                       | \$10.00  |               | 97   | Catalog,<br>Search | Enabled | Simple<br>Product       | Not Uploaded      | VALID      | Upload        | Edit   |
|          | 3          | 8 1     | Default Category,<br>Category      | 1438080528601               | TestProduct 1438080528601 |                       | \$10.00  |               | 992  | Catalog,<br>Search | Enabled | Simple<br>Product       | Not Uploaded      | VALID      | <u>Upload</u> | Edit   |
|          | 4          | 1       |                                    | conf1                       | Conf 1                    |                       | \$20.00  |               | 1000 | Catalog,<br>Search | Enabled | Simple<br>Product       | Not Uploaded      | INVALID    | <u>Upload</u> | Edit   |
|          | 5          | i 3     | Default Category,<br>Category      | testconf                    | TestProduct Configurable  |                       | \$100.00 |               | 0    | Catalog,<br>Search | Enabled | Configurable<br>Product |                   | INVALID    | Upload        | Edit   |

- 3. Select the check boxes associated with the required products.
- 4. In the Action list, select the required action.

5. Click the **Submit** button.

### 6. Manage Sears Orders

Using the Manage Orders menu, the admin can perform the following tasks:

- View Sears Orders(http://docs.cedcommerce.com/magento/sears-magento-integrationguide-0-0-1?section=view-sears-orders-2)
- View Failed Orders(http://docs.cedcommerce.com/magento/sears-magento-integrationguide-0-0-1?section=view-failed-orders)

| Sears S                  | ystem         |                               |
|--------------------------|---------------|-------------------------------|
| Manage Pro               | ducts 🛛       | You have 18 critica           |
| Manage Ord<br>Manage Fee | View Sears O  | lucts Catalon Searc)<br>rders |
| Configuratio             | Wiew Failed O | rders                         |
| Sears Cron               |               |                               |
| Knowledge I              | Base 🕢        |                               |

### 6.1. View Sears Orders

The user can fetch and view all the order details fetched from Sears. Also, later on, can proceed further for shipment.

### To view Sears Orders

- 1. Go to Magento Admin Panel.
- 2. On the **Sears** menu, point to **Manage Orders**, and then click **View Sears Orders**. The **Sears Orders Details** page appears as shown in the following figure:

| Page 📧   | 1 of 1 page             | s   View 20 🗸 perpage     | Total 1 records found |              |              | 1            | Export to: CSV | - Export | Reset Filter Se |
|----------|-------------------------|---------------------------|-----------------------|--------------|--------------|--------------|----------------|----------|-----------------|
| Select V | isible   Unselect Visit | ole   0 items selected    |                       |              |              |              |                | Actions  | Subn            |
|          | Magento Order #         | Sears Purchase Order Id # | Sears Order #         | Bill to Name | Ship to Name | Date Ordered | Ship By        | Status   | G.T. (Purchase  |
|          |                         |                           |                       |              |              | From: 🛒      | From: 🛒        |          | From:           |
| Any 🗸    |                         |                           |                       |              |              |              |                |          | v month         |

3. Click the Fetch Latest Sears Orders button.

If the order is imported successfully then, a new record is found in the **Sears Order Details** table as shown in the above figure.

Notes:

• Orders are automatically imported through CRON in every 10 minutes.

- Whenever the latest orders are imported from Sears, a Notification appears in the notification area of the Admin panel for those orders and they are Auto-Acknowledged as soon as they are imported in the Magento admin panel.
- As per Sears's Policy, orders should be acknowledged within 60 minutes.
- If no Order is imported, then check the Failed order log on the Failed Sears Orders Import Log
- Order are auto rejected on Sears in the following conditions:
  - When Sears Product SKU does not exist in Magento.
  - When Product is Out of Stock in Magento.
  - When a product is disabled in Magento.

To submit the shipment for the selected order

- 1. Go to Magento Admin panel.
- 2. On the **Sears** menu, point to **Sears Orders**, and then click **View Sears Orders**. The **Sears Orders Details** page appears as shown in the following figure:

| Page 💽   | 1 of 1 pages            | s   View 20 🗸 perpage     | Total 1 records found |              |              | l            | Export to: CSV | ✓ Export | Res | set Filter Sea  |
|----------|-------------------------|---------------------------|-----------------------|--------------|--------------|--------------|----------------|----------|-----|-----------------|
| Select V | isible   Unselect Visib | le   0 items selected     |                       |              |              |              |                | Actions  |     | Submi           |
|          | Magento Order #         | Sears Purchase Order Id # | Sears Order #         | Bill to Name | Ship to Name | Date Ordered | Ship By        | Status   |     | G.T. (Purchased |
| Any ~    |                         |                           |                       |              |              | From: 📰      | From: 📰        | 1        | ~   | From:           |
| /uly v   |                         |                           |                       |              |              |              |                |          |     |                 |

3. In the **Magento Order#** column, click the link associated with the required order. The page appears as shown in the following figure:

| Order View       | 🗐 Order # 10000022        | Jun 5, 2017 5:03:59 PM             | 💿 Back Edit Send Email 🛱 Credit Memo Hold 🕅 Reorde |
|------------------|---------------------------|------------------------------------|----------------------------------------------------|
| Information      |                           |                                    |                                                    |
| Invoices         | Order # 10000022 (the ord | er confirmation email is not sent) | Account Information                                |
| Credit Memos     | Order Date                | Jun 5, 2017 5:03:59 PM             | Customer Name                                      |
| Shipments        | Order Status              | Processing                         | Email                                              |
| Comments History | Purchased From            | Main Website                       |                                                    |
| Transactions     |                           | Main Website Store                 |                                                    |
|                  |                           | Default Store View                 |                                                    |
| Ship By Sears    |                           |                                    |                                                    |

4. In the left navigation menu, click **Ship By Sears**. The page appears as shown in the following figure:

| 🖷 Order # 100000022   Jun 5, 2     | 2017 5:03:59 PM            |                 | Back Edit Sen    | d Email 🛛 🗊 Credit Mem | o Hold <u>त्र</u> Reorder |
|------------------------------------|----------------------------|-----------------|------------------|------------------------|---------------------------|
| Shipment Info                      |                            |                 |                  |                        |                           |
| Purchase Order Id on Sears.com     | 1208559                    |                 |                  |                        |                           |
| Order Date                         | 2017-06-01                 |                 |                  |                        |                           |
| Order transmission on<br>Sears.com | 2017-06-01                 |                 |                  |                        |                           |
| Estimated Ship Date                | 2017-06-06                 |                 |                  |                        |                           |
| Estimated Delivery Date            | 2017-06-06                 |                 |                  |                        |                           |
| Shipping carrier used              | United Parcel Service(UPS) | ]               |                  |                        |                           |
| Shipping Method                    | Next Day Saver 🗸           |                 |                  |                        |                           |
| Tracking Number                    |                            | 1               |                  |                        |                           |
| Tracking Url                       |                            |                 |                  |                        |                           |
| Ship Date                          |                            |                 |                  |                        |                           |
| Shipment Items                     |                            |                 |                  |                        |                           |
| Product Sku                        | Q                          | uantity Ordered | Quantity to Ship | Quantity to Cancel     | Qty Available for Ship    |
| test123                            | 1                          |                 | 1                | 0                      | 1                         |
| Submit Shipment                    |                            |                 |                  |                        |                           |

*Note*: Orders imported from Sears uses Payment Method depending on the System Configuration Settings of Sears extension.

5. Under Shipment Info, enter the corresponding values in the following fields:

- a. In the **Shipping carrier used** list, select the required option.
- b. In the Shipping Method list, select the required option.
- c. In the Tracking Number box, enter the tracking number of the package
- d. In the Ship Date box, enter the date of shipment.
- 6. Under **Shipment Items**, enter the corresponding values in the following fields:
  - a. In the Quantity to Ship box, enter a value.
     The number of a quantity that the user can ship. The value cannot be greater than the Qty
     Available for Ship value.
  - b. In the Quantity Cancelled box, enter a value.
     The number of a quantity that the user wants to reject. The value cannot be greater than the Qty Available for Ship value. The success message appears if the order is shipped successfully.
- 7. Click the **Submit Shipment** button.

Notes :

- a. Order **Shipment** is sent to Sears.
- b. Order **Invoice** and **Shipment** is created automatically in Magento.
- c. Order Status changes to Complete on Sears.
- d. The status of order changes to Completed on Magento.

### 6.2. View Failed Orders

The users can view the list of failed Sears orders on the Failed Sears Orders Import Log page.

*Note*: To clear all the failed import order logs at once, click the **Clear Failed Import Order Logs** button.

Orders are not imported from Sears due to the following conditions:

- If any product in the Sears Order is Out of Stock in Magento.
- If any product in the Sears Order is disabled in Magento.
- If any Product does not exist in Magento or is deleted from Magneto after uploading on Sears.
- If the selected Payment Method in Sears System Configuration Setting is not available in Magento.

#### To view failed orders

- 1. Go to Magento Admin Panel.
- 2. On the Sears menu, point to Sears Orders, and then click View Sears Failed Orders. The Failed Sears Orders Import Log page appears as shown in the following figure:

| age 💽 [    | 1 0          | f1pages   View 20          | 🗸 per page   Total | 1 records found  |            | R       | eset Filter Sear |
|------------|--------------|----------------------------|--------------------|------------------|------------|---------|------------------|
| Select Vis | sible   Unse | elect Visible   0 items se | elected            |                  |            | Actions | Submit           |
|            | ID           | Purchse order ID           | Reference Number   | Reason to failed | Order Data |         |                  |
| Any~       |              |                            |                    |                  |            |         |                  |
|            |              | 1 1208559                  | 850302630          |                  |            |         |                  |
|            |              |                            |                    |                  |            |         |                  |

This page displays the failed orders with the order id and the reason for the failure.

#### To cancel Sears failed orders

- 1. Go to the Failed Sears Orders Import Log page.
- 2. Select the check-boxes associated with the failed orders that the admin wants to cancel.
- 3. In the Actions list, select Cancel Order, and then click the Submit button.
- A confirmation dialog box appears.
- 4. Click the **OK** button.

A success meassge appears.

#### To delete Sears failed orders

- 1. Go to the Failed Sears Orders Import Log page.
- 2. Select the check-boxes associated with the failed orders that the admin wants to delete.
- 3. In the **Actions** list, select Delete Order, and then click the **Submit** button.
- The order is deleted and a success meassge appears.

### 7. Manage Feeds

Using the Manage Feeds menu, the admin can perform the following tasks:

View Feeds(http://docs.cedcommerce.com/magento/sears-magento-integration-guide-0-0-1?section=view-feeds)

 View Logs(http://docs.cedcommerce.com/magento/sears-magento-integration-guide-0-0-1?section=viewlog)

| Sears S      | ystem      |                       |
|--------------|------------|-----------------------|
| Manage Pro   | ducts      | You have 18 critica   |
| Manage Ord   | ers ⊿      | ducts, Catalog Searcl |
| Manage Fee   | ds         |                       |
| Configuratio | View Feeds |                       |
| Sears Cron   | View Logs  |                       |
| Knowledge I  | Base ⊿     |                       |

### 7.1. View Feeds

The After uploading the product on Sears or after updating the product inventory or the product price, the user can check the status of the feed from the **Sears Feed Details** page.

### To view the product feeds status

- 1. Go to Magento Admin Panel.
- 2. On the **Sears** menu, point to **Manage Feeds.** The menu appears as shown in the following figure:

| Sears Syste    | m          |                       |  |
|----------------|------------|-----------------------|--|
| Manage Product | s 🔒        | You have 18 critica   |  |
| Manage Orders  | 4          | ducts, Catalog Searcl |  |
| Manage Feeds   |            |                       |  |
| Configuration  | View Feeds |                       |  |
| Sears Cron     | View Logs  |                       |  |
| Knowledge Bas  | e ⊿        |                       |  |

#### 3. Click View Feeds.

The Sears Feed Details page appears as shown in the following figure:

| Page 📧 [   | 1 💽 of 1 pa     | ages   View 20 🗸 per page   Tota | 9 records found |                   |                     |           | Reset Filter Sea |
|------------|-----------------|----------------------------------|-----------------|-------------------|---------------------|-----------|------------------|
| Select Vis | ible   Unselect | Visible   0 items selected       |                 |                   |                     | Actions   | Submi            |
|            | ld #            | Feed Id #                        | Feed Status     | Feed Source       | Feed Date           | Feed File | Feed Errors      |
| Any 🗸      |                 |                                  |                 |                   |                     |           |                  |
|            | 9               | 41094287910                      | UPLOADED        | item-sopt-details | 2017-06-30 11:10:17 | Download  | DETAILS          |
|            | 8               | 41094286410                      | UPLOADED        | item              | 2017-06-30 11:10:14 | Download  | DETAILS          |
|            | 7               | 41094263910                      | UPLOADED        | item-sopt-details | 2017-06-30 11:09:41 | Download  | DETAILS          |
|            | 6               | 41094260810                      | UPLOADED        | item              | 2017-06-30 11:09:37 | Download  | DETAILS          |
|            | 5               | 41094230710                      | UPLOADED        | item              | 2017-06-30 11:08:34 | Download  | DETAILS          |
|            | 4               | 41094020710                      | UPLOADED        | item-sopt-details | 2017-06-30 11:00:49 | Download  | DETAILS          |
|            | 3               | 41094019810                      | UPLOADED        | item              | 2017-06-30 11:00:46 | Download  | DETAILS          |
|            | 2               | 41093951510                      | UPLOADED        | item-sopt-details | 2017-06-30 10:56:52 | Download  | DETAILS          |
|            | 1               | 41093950010                      | UPLOADED        | item              | 2017-06-30 10:56:48 | Download  | DETAILS          |

#### 4. Do the required one from the following tasks:

- View the status of the feed in the Feed Status column.
- To synchronize the feeds between Sears and Magento, click the Sync Feeds button. Or

Select the check box associated with the required product and submit the Sync Feeds action.

- To delete the feed, select the check box associated with the product and submit the **Delete Feeds** action.
- $\circ\,$  To view the product feed error, click the  ${\mbox{\rm Error}}$

button or to view the details of the feed, click the

DETAILS

button.

A dialog box appears as shown in the following figure:

| summary           |              |                       |                     |                  |
|-------------------|--------------|-----------------------|---------------------|------------------|
| description       | record-count | records-with-warnings | records-with-errors | records-accepted |
| FBM Catalog - XML | 1            | 0                     | 0                   | 1                |

Note: If the feed detail is not available, then the

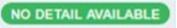

appears.

• To download the Feed File, click the Download link appearing in the Feed File column.

### 7.2. View Log

#### To view the Sears Log details

- 1. Go to Magento Admin Panel.
- 2. On the Sears menu, point to Manage Feeds.
  - The menu appears as shown in the following figure:

| Sears S      | ystem                                                                                                    |                       |
|--------------|----------------------------------------------------------------------------------------------------|-----------------------|
| Manage Pro   | ducts 🛛                                                                                                    | You have 18 critica   |
| Manage Ord   | lers ⊿                                                                                                    | ducts, Catalog Searcl |
| Manage Fee   | Contract and a second second s | -                     |
| Configuratio | View Feeds                                                                                                    |                       |
| Sears Cron   | View Logs                                                                                                    |                       |
| Knowledge    | Base ⊿                                                                                                    |                       |

### 3. Click View Logs.

The Sears Log Details page appears as shown in the following figure:

| age 🔄      | 1 🕨    | of 43 pages   Vie     | ew 20 🗸 perpage   To           | tal 856 records found |                                                                               | Reset Filter Searc                               |
|------------|--------|-----------------------|--------------------------------|-----------------------|-------------------------------------------------------------------------------|--------------------------------------------------|
| Select All | Unsele | ct All   Select Visib | le   Unselect Visible   0 iter | ms selected           | Actions                                                                       | Submit                                           |
|            | ld # 🕴 | Log Type              | Log Sub Type                   | Log Date              | Value                                                                         | Log Comment                                      |
| Any        |        |                       |                                |                       |                                                                               |                                                  |
|            |        | Cron                  | Order Cron                     | 14-08-17 11:40:10     | Success                                                                       | Model:Observer:createOrder                       |
|            |        | Cron                  | Inventory Cron New             | 14-08-17 11:40:05     | Failure - IDS - array ( 0 => '2378', 1 => '5060', 2 => '4116', 3 => '4072', ) | Model:Observer:updateInvcr<br>- Response : false |
|            |        | Cron                  | Order Cron                     | 14-08-17 11:30:12     | Success                                                                       | Model:Observer:createOrder                       |
|            |        | Cron                  | Inventory Cron New             | 14-08-17 11:30:03     | Failure - IDS - array ( 0 => '2378', 1 => '5060', 2 => '4116', 3 => '4072', ) | Model:Observer:updateInvcr<br>- Response : false |
|            |        | Cron                  | Order Cron                     | 14-08-17 11:20:10     | Success                                                                       | Model:Observer:createOrder                       |
|            |        | Cron                  | Inventory Cron New             | 14-08-17 11:15:04     | Failure - IDS - array ( 0 => '2378', 1 => '5060', 2 => '4116', 3 => '4072', ) | Model:Observer:updateInvcr<br>- Response : false |
|            |        | Cron                  | Order Cron                     | 14-08-17 11:11:40     | Success                                                                       | Model:Observer:createOrder                       |

- 4. To delete all the log details, click the **Truncate** button.
- 5. To delete the selected log details, do the following steps:
  - a. Select the check boxes associated with the log details that has to be deleted.
  - b. In the Actions list, select the Delete option, and then click the Submit button.
  - A confirmation dialog box appears.
  - c. Click the **OK** button.

All the selected log details are deleted.

### 8. Manage Sears Cron

Sears-Magento Integration, an extension developed by CedCommerce, is a one-stop integration that establishes a synchronization of inventory, price, other details for product creation and its management between Magento® store and Sears with the help of Crons.

### The user can view the following details:

- Sears Cron Details(http://docs.cedcommerce.com/magento/sears-magento-integrationguide-0-0-1?section=sears-cron-details-2)
- Cron Status(http://docs.cedcommerce.com/magento/sears-magento-integration-guide-0-0-1?section=cronstatus-5)

### 8.1. Sears Cron Details

The Sears Cron Details page displays all the Cron details scheduled in Sears.

### To view the Sears Cron details

- 1. Go to Magento Admin Panel.
- 2. On the Sears menu, click Sears Cron.

The Sears Cron Details page appears as shown in the following figure:

| 9 💽 1  | ▶ of 8 pages   View 20 ▼ per p | page   Total 158 record | s found                                                                                                    |                     |                     |                     | Reset Filter Search |  |
|--------|--------------------------------|-------------------------|----------------------------------------------------------------------------------------------------|---------------------|---------------------|---------------------|---------------------|--|
|        | Job Code                       | Status                  | Messages                                                                                                    | Created At          | Scheduled At        | Executed At         | Finished At         |  |
| 937962 | ewimageopt_optimizelmages      | error                   | exception Mage_Core_Exception with<br>message 'Curl Error (28): Operation timed out<br>after 300000 milliseconds with 0 bytes<br>received in /chroothome/aquaticl<br>/aquaticilie.com/htmi/ap/Mage.php.595 Stack<br>trace: #0 /chroothome/aquatic/aquaticilie.com. | 2017-03-20 18:50:04 | 2017-03-20 19:00:00 | 2017-03-20 19:00:10 |                     |  |
| 938026 | ewimageopt_optimizeImages      | error                   | exception Mage_Core_Exception' with<br>message 'Curl Error (7): Failed to connect to<br>2400:cb020481:::681:c39: Network is<br>unreachable' in /chroothome/aquaticl<br>/aquaticlie.com/htmi/appMage.php.595 Stack<br>trace: #0.chroothome/aquaticl/aquaticlife     | 2017-03-20 23:00:25 | 2017-03-20 23:00:00 | 2017-03-20 23:05:05 |                     |  |
| 938257 | ewimageopt_optimizeImages      | error                   | exception 'Mage_Core_Exception' with<br>message 'Curl Error (7): Failed to connect to<br>2400:cb020481::561:c39: Network is<br>unreachable' in /chroothome/aquaticl<br>/aquaticlife.com/html/appMage.php.595 Stack<br>trace: #0.chroothome/aquaticl/aquaticlife    | 2017-03-21 00:50:04 | 2017-03-21 01:00:00 | 2017-03-21 01:00:11 |                     |  |

### 8.2. Cron Status

The updated status appears as mentioned in the following table:

| Activity       | Time Required for Updating (min) |
|----------------|----------------------------------|
| Order Creation | Every 10 minutes                 |
| Feeds Sync     | Every 1 day                      |
| Inventory Sync | Every 15 Minutes                 |
| Price Sync     | Twice a Day                      |

### 9. Knowledge Base

Using the Knowledge Base menu, the admin can view the mapped categories and the corresponding attributes.

- To view all the active Sears Categories(http://docs.cedcommerce.com/magento/sears-magento-integrationguide-0-0-1?section=view-categories)
- To view all the active Sears Attributes(http://docs.cedcommerce.com/magento/sears-magento-integrationguide-0-0-1?section=view-sears-attributes)

|   | Sears   | System   | 1             |                       |
|---|---------|----------|---------------|-----------------------|
|   | Manage  | Products | 4             | You have 18 critica   |
| t | Manage  | Orders   | 4             | ducts, Catalog Search |
|   | Manage  | Feeds    | 4             |                       |
|   | Configu | ration   |               |                       |
|   | Sears C | ron      |               | •                     |
|   | Knowled | dge Başe |               | 1                     |
| - |         |          | Sears Categ   | ory                   |
|   |         |          | Sears Attribu | te                    |

# 9.1. View Sears Categories

#### To view the active categories

- 1. Go to the Admin panel.
- 2. On the top navigation bar, move the cursor over the **Sears** tab, and then point to the **Knowledge Base** menu.

The menu appears as shown in the following figure:

| 1 | Sears    | System   |               |                       |
|---|----------|----------|---------------|-----------------------|
|   | Manage   | Products | 4             | You have 18 critica   |
| t | Manage   | Orders   | 4             | ducts, Catalog Search |
|   | Manage   | Feeds    | 4             |                       |
|   | Configui | ation    |               |                       |
|   | Sears C  | ron      |               |                       |
| - | Knowled  | lge Base |               |                       |
| - |          |          | Sears Categ   | огу                   |
|   |          |          | Sears Attribu | te                    |

### 3. Click Sears Category.

The Sears Category Listing page appears as shown in the following figure:

|       |                   | 1. Mary 00.         | no. 1. Tabel 2072 second found                                                           |                           | Decest Filters Con |
|-------|-------------------|---------------------|------------------------------------------------------------------------------------------|---------------------------|--------------------|
| e 💽 1 | Sears Category Id | Magento Category Id | ge   Total 3973 records found Sears Category Name                                        | Sears Required Attributes | Reset Filter Sea   |
|       |                   |                     |                                                                                          |                           |                    |
| 1     | 303110            |                     | Automotive Body Parts Lift Supports                                                      | View required attributes  | View attributes    |
| 2     | 614410            |                     | Fitness & Sports Fitness & Exercise Fitness Accessories Quickness & Agility Training     | -                         | View attributes    |
| 3     | 401410            |                     | Lawn & Garden Outdoor Power Equipment Mower Maintenance Mower Blades                     | View required attributes  | View attributes    |
| 4     | 819210            |                     | Computers & Electronics Office Products & Supplies Paper & Notebooks Index Cards         |                           | View attributes    |
| 5     | 311310            |                     | Automotive Exterior Accessories Truck Bed Accessories Specialty General Bed Accessories  | View required attributes  | View attributes    |
| 6     | 606210            |                     | Tools Safety & Shop Gear Safety Glasses & Face Shields                                   | -                         | View attributes    |
| 7     | 835610            |                     | Toys & Games Learning Toys & Systems Stands & Classroom Accessories Posters & Wall Décor | #                         | View attributes    |
| 8     | 24601             |                     | Fitness & Sports Racquet Sports Ball Machines & Hoppers                                  | -                         | View attributes    |
| 9     | 622610            |                     | Tools Home Improvement Building Supplies Concrete Concrete Mixes General Purpose Mix     | -                         | View attributes    |
| 10    | 327710            |                     | Automotive Performance Parts Performance Chassis & Suspension Traction Devices           | View required attributes  | View attributes    |

All the active Sears categories are listed on the page.

- 4. To synchronize the categories between Magento and Sears, click the **Sync Category** button.
- 5. To view all the attributes associated with the particular category, in the **Sears Attributes** column click the **View attributes** link.

| 26                                           |               |                |                |                 |            | 160                   |      |               |                |
|----------------------------------------------|---------------|----------------|----------------|-----------------|------------|-----------------------|------|---------------|----------------|
| _value                                       |               |                |                |                 | _attribute | _value                |      |               |                |
| name type                                    | required-flag | trademark-flag | important-flag | multivalue-flag | id         | name t                | ype  | required-flag | trademark-flag |
| Overview LABE<br>of Item<br>Weight<br>(Ibs.) | L false       | false          | true           | false           | 26         | General L<br>Warranty | ABEL | false         | false          |
| s.)                                          |               |                |                |                 |            |                       |      |               |                |
|                                              |               |                |                |                 |            |                       |      |               |                |
|                                              |               |                |                |                 |            |                       |      |               |                |
|                                              |               |                |                |                 |            |                       |      |               |                |
|                                              |               |                |                |                 |            |                       |      |               |                |

6. To view the required attributes associated with the particular category, in the **Sears Required Attributes** column click the **View required attributes** link.

|                             |  |                      |                         |                        |                            |                  | 1035210                         |  |  |                        |
|-----------------------------|--|----------------------|-------------------------|------------------------|----------------------------|------------------|---------------------------------|--|--|------------------------|
| _value                      |  |                      |                         |                        |                            | attribute _value |                                 |  |  |                        |
| name<br>Automotive<br>Brand |  | equired-flag<br>true | trademark-flag<br>false | important-flag<br>true | g multivalue-flag<br>false | id<br>873910     | name<br>Automotive<br>Cross Fit |  |  | trademark-fla<br>false |
|                             |  |                      |                         |                        |                            |                  |                                 |  |  |                        |
|                             |  |                      |                         |                        |                            |                  |                                 |  |  |                        |
|                             |  |                      |                         |                        |                            |                  |                                 |  |  |                        |

### 9.2. View Sears Attributes

To view the Attributes associated with the categories

- 1. Go to the Admin panel.
- 2. On the top navigation bar, move the cursor over the **Sears** tab, and then point to the **Knowledge Base** menu.

The menu appears as shown in the following figure:

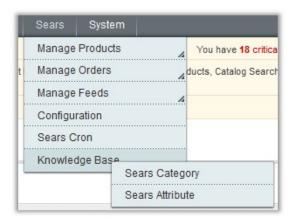

### 3. Click Sears Attribute.

The Attribute Management page appears as shown in the following figure:

| age 🔄 1 🕞 of 619 pages   View 20 🐷 per page   Total 12366 records found |                           |                           |                        |                             |           |  |  |
|-------------------------------------------------------------------------|---------------------------|---------------------------|------------------------|-----------------------------|-----------|--|--|
| ld                                                                      | Sears Attribute Id        | Sears Attribute Name      | Magento Attribute Code | Sears Attribute Enum/Values | is_mapped |  |  |
|                                                                         |                           |                           |                        |                             |           |  |  |
| 1                                                                       | title                     | title                     | name                   | -                           | 1         |  |  |
| 2                                                                       | short-desc                | short-desc                | short_description      |                             | 1         |  |  |
| 3                                                                       | mature-content            | mature-content            | mature_content         | -                           | 1         |  |  |
| 4                                                                       | upc                       | upc                       | sears_productid        | -                           | 1         |  |  |
| 5                                                                       | model-number              | model-number              | sears_productid        | -                           | 1         |  |  |
| 6                                                                       | standard-price            | standard-price            | price                  | -                           | 1         |  |  |
| 7                                                                       | brand                     | brand                     | sears_brand            | -                           | 1         |  |  |
| в                                                                       | shipping-length           | shipping-length           | shipping_length        | -                           | 1         |  |  |
| 9                                                                       | shipping-width            | shipping-width            | shipping_width         | -                           | 1         |  |  |
| 10                                                                      | shipping-height           | shipping-height           | shipping_height        | -                           | 1         |  |  |
| 11                                                                      | shipping-weight           | shipping-weight           | weight                 | -                           | 1         |  |  |
| 12                                                                      | offer-condition/condition | offer-condition/condition | offer condition        | View attribute values       | 1         |  |  |

All the active Sears Atributes are listed on the page.

- 4. To synchronize the attributes between Magento and Sears, click the Sync Attribute button.
- 5. To view the corresponding attribute values, in the **Sears Attribute Enum/Values** column, click the **View attribute values** link.